## Installation Ihres 3 Wlan Routers E960 unter Windows XP

Herzlichen Glückwunsch zum Kauf Ihres neuen 3 WLan Routers E960. Um in den Genuss des mobilen High-Speed Internetzugangs zu kommen, folgen Sie einfach der Anleitung. Hier erfahren Sie in wenigen Schritten, wie Sie ihren 3 W-Lan Router als USB-Modem unter Windows XP installieren. Bitte beachten Sie, dass bei dieser Verwendungsmethode Ihr 3 Wlan Router als normales USB Modem fungiert und die W-Lan bzw. Lan Funktionen deaktiviert sind.

Stellen Sie sicher, dass die Usimkarte richtig im Router eingelegt ist. Verbinden Sie den Router mit den mitgelieferten USB Kabel mit Ihrem Rechner.

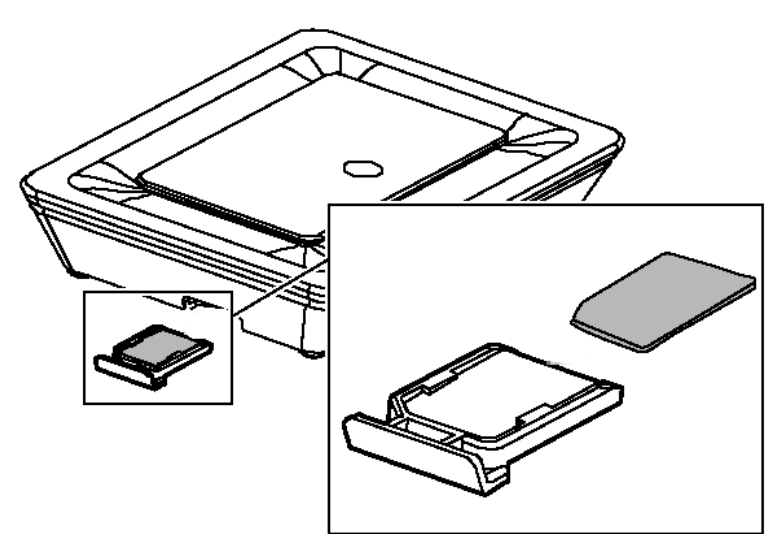

Ihr Router wird automatisch von Windows XP erkannt und die Treiberinstallation startet. Bitte unterbrechen Sie diese Installation nicht.

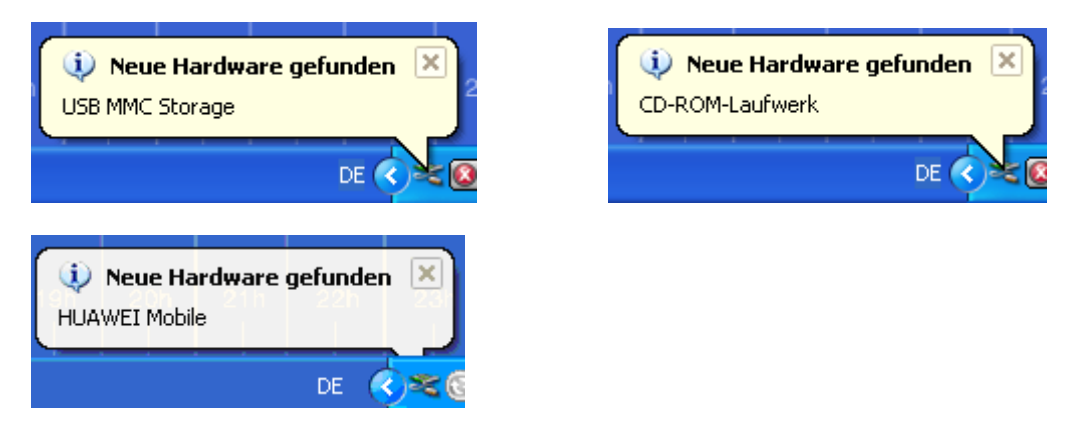

Im nächsten Fenster Ihre Sprache auswählen und mit OK bestätigen.

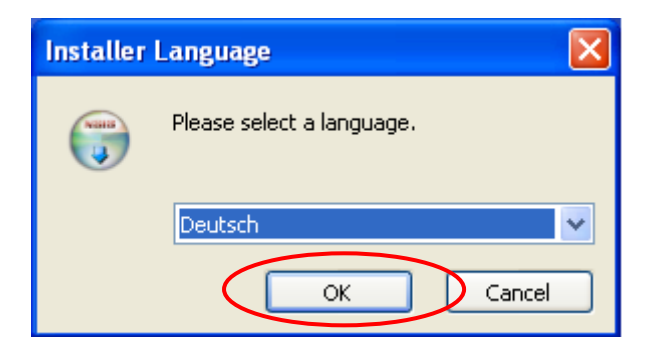

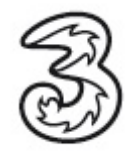

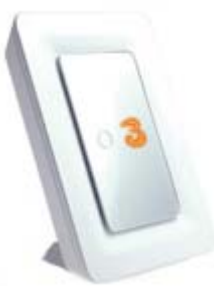

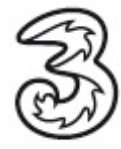

Es öffnet sich automatisch der Installationsassistent. Um fortzufahren klicken Sie auf Weiter.

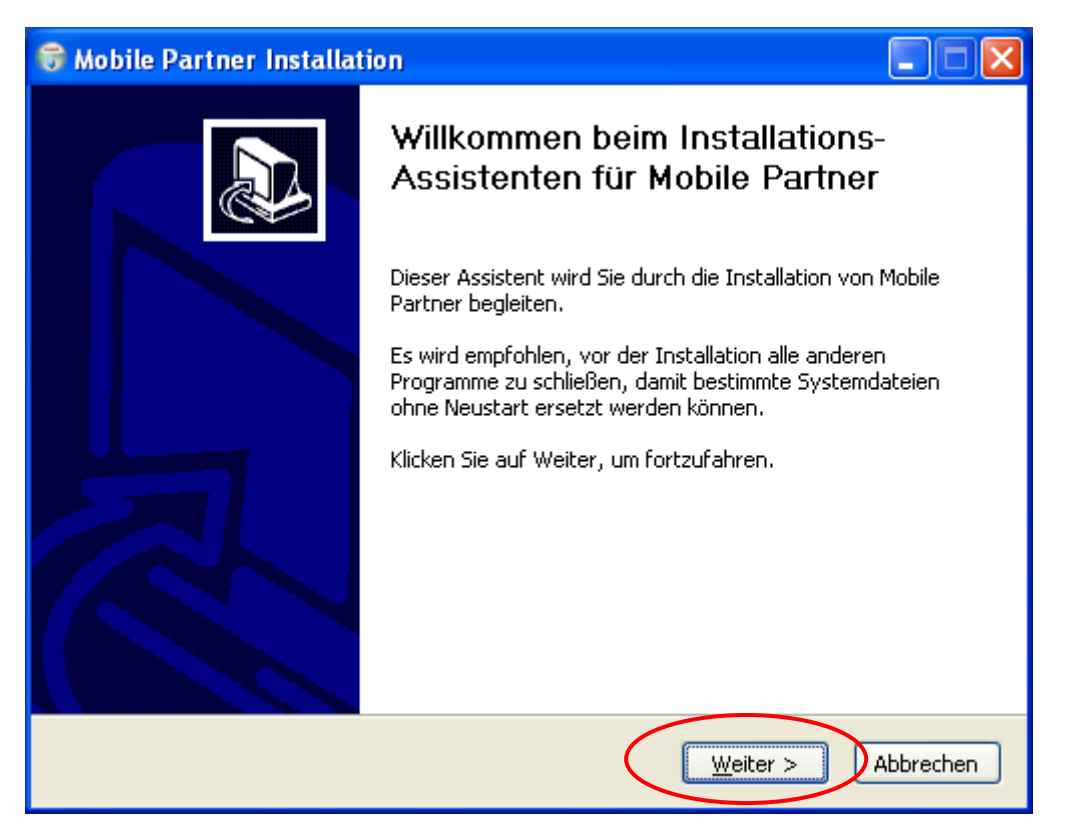

Akzeptieren Sie die Lizenzvereinbarung durch einen Klick auf Annehmen.

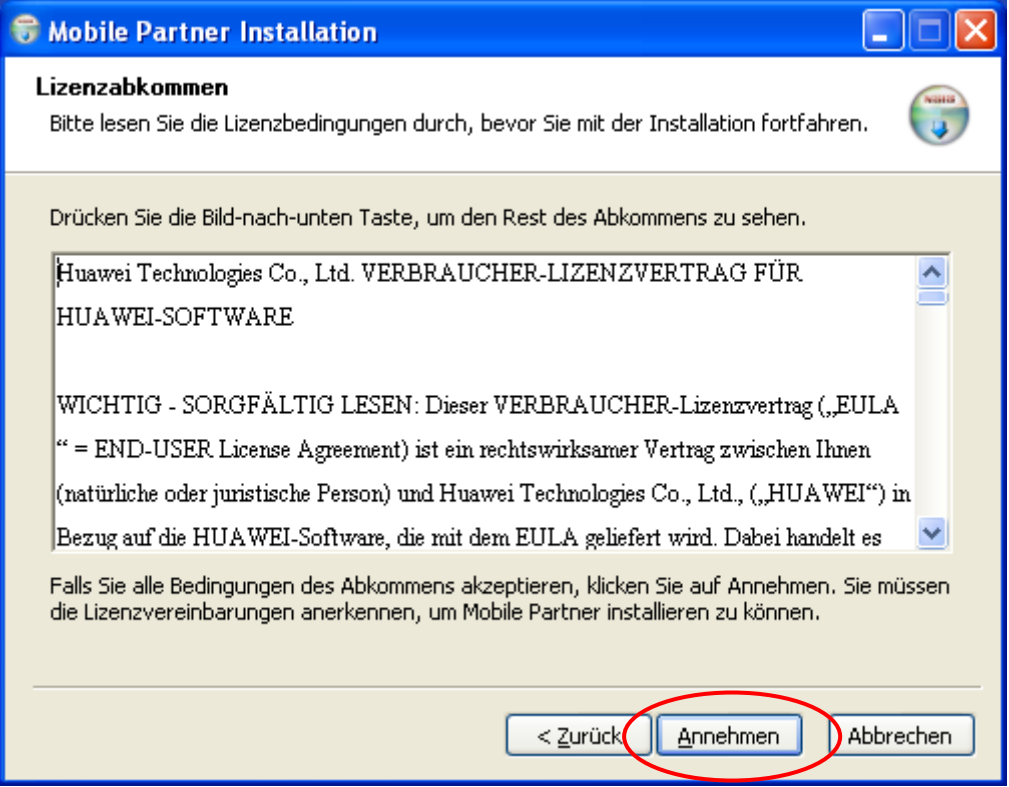

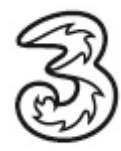

Wählen Sie den Speicherort aus. Wir empfehlen den angegebenen Pfad beizubehalten.

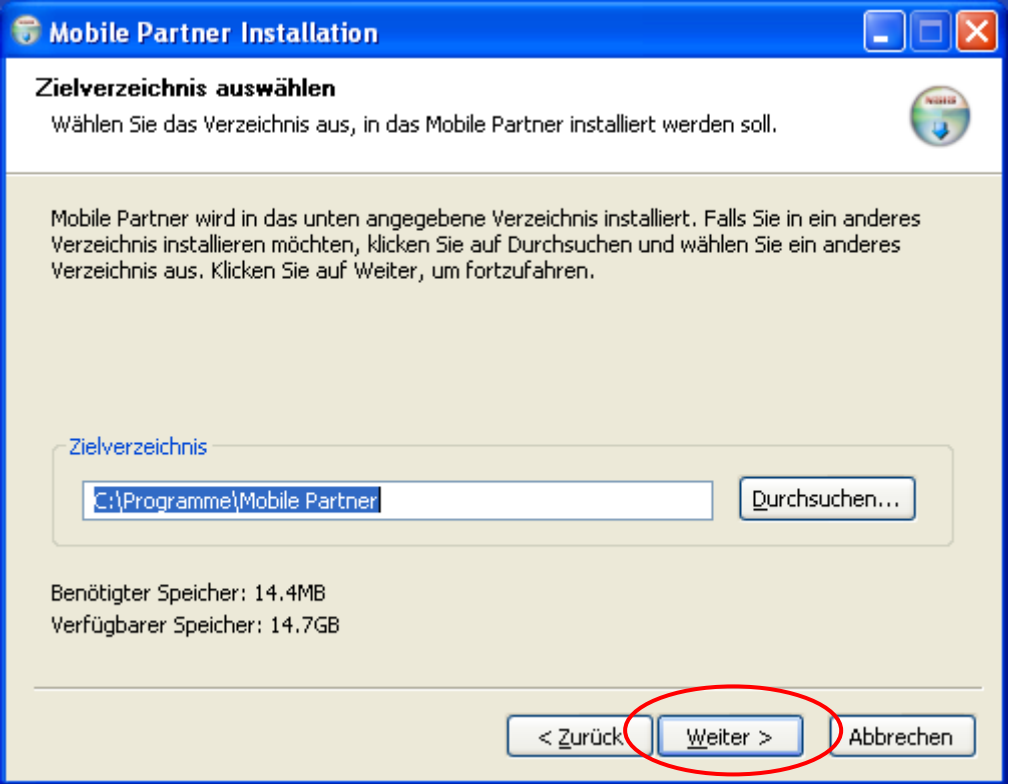

Den nächsten Schritt einfach mit Installieren bestätigen.

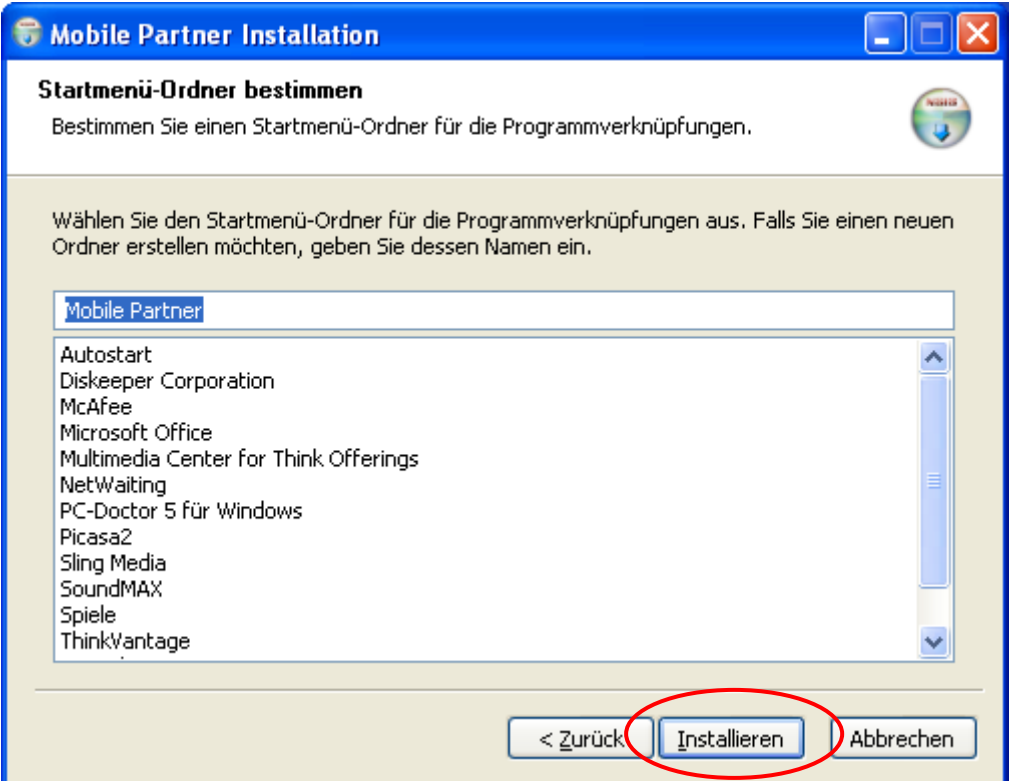

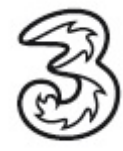

Mobile Partner wird installiert. Bitte unterbrechen Sie diesen Vorgang nicht.

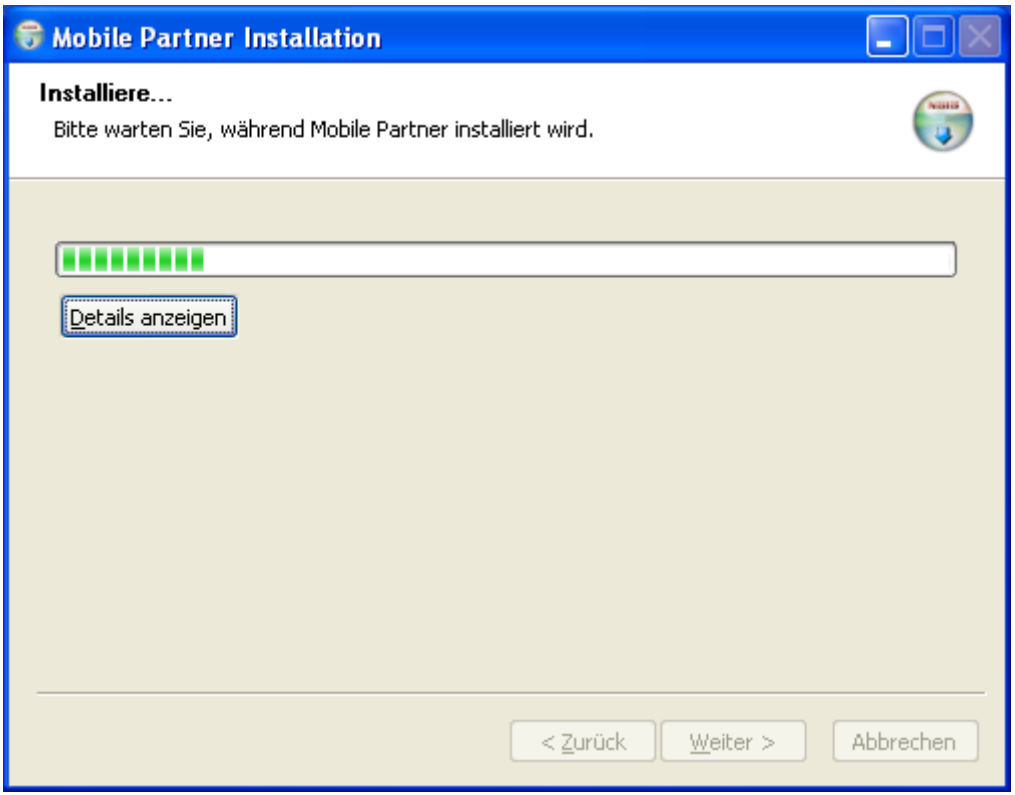

Die Installation mit Fertig stellen abschließen.

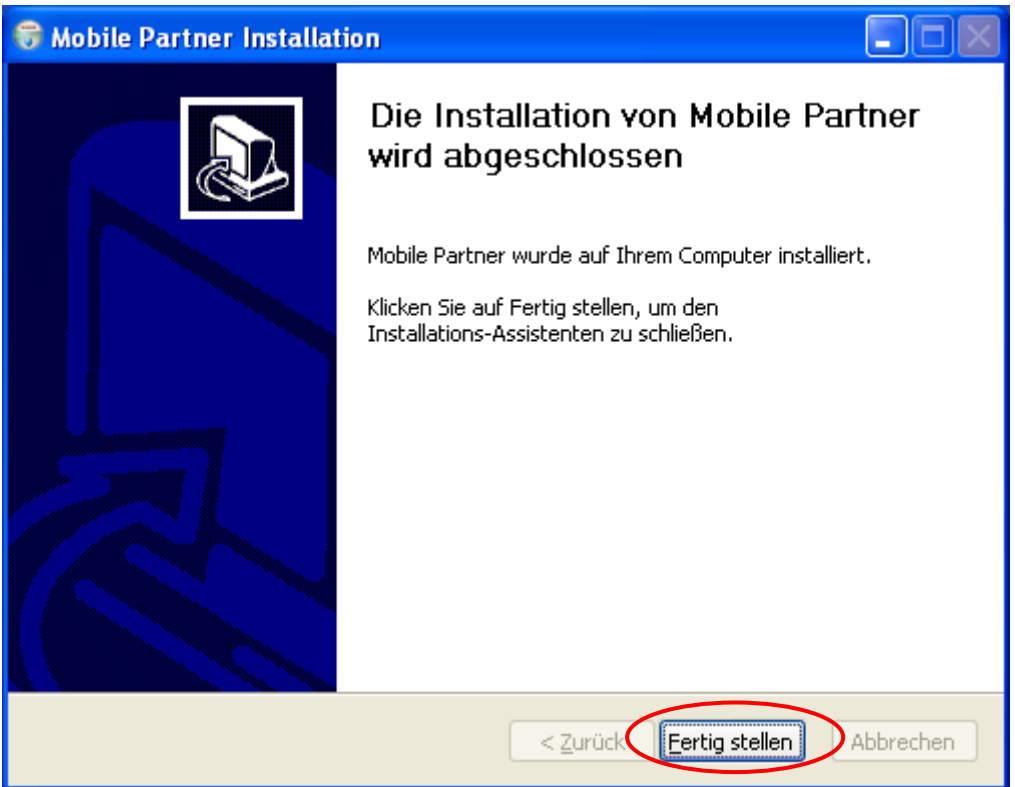

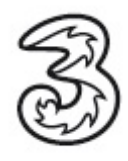

Starten Sie nach der Installation Ihren Rechner neu. Es befindet sich nun eine neue Verknüpfung auf Ihren Desktop. Öffnen Sie Ihre Verbindungssoftware Mobile Partner mit einem Doppelklick auf diese Verknüpfung.

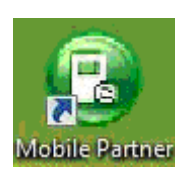

Es öffnet sich die Verbindungssoftware Mobile Partner.

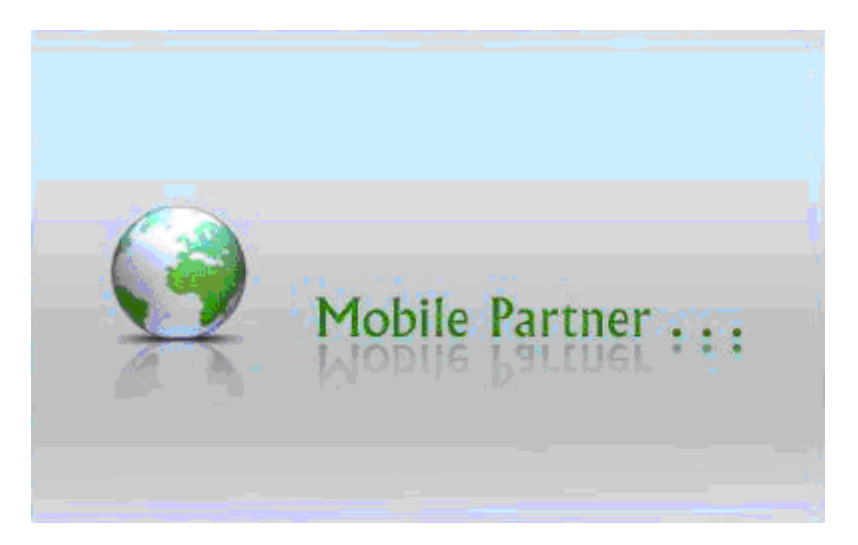

Mit einem Klick auf Verbinden stellen Sie eine Internetverbindung her.

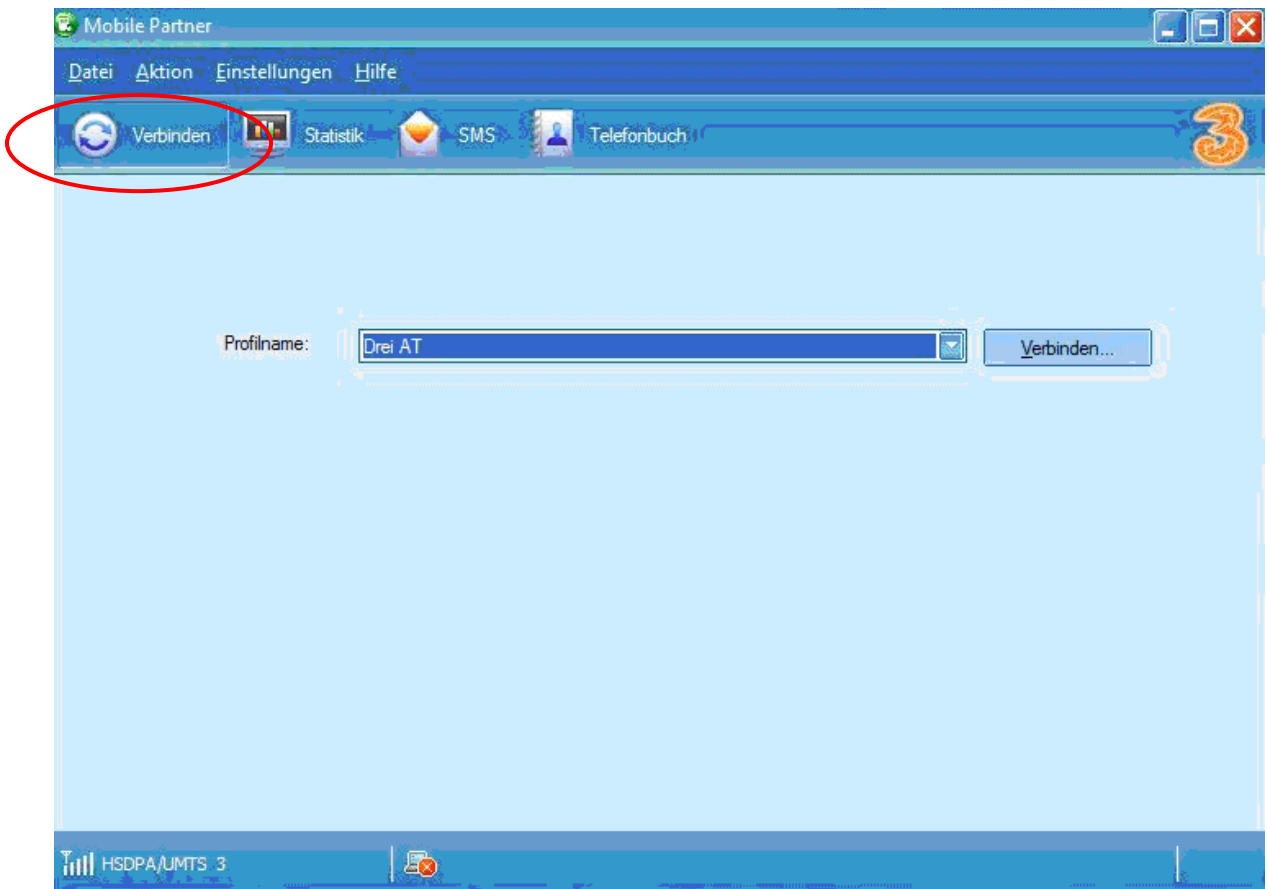

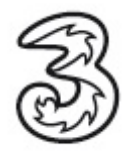

Ihre Einrichtung ist somit abgeschlossen. Viel Spaß in der mobilen Welt von 3.

Um Ihre Onlinesitzung zu beenden klicken Sie bitte auf die Schaltfläche Trennen.

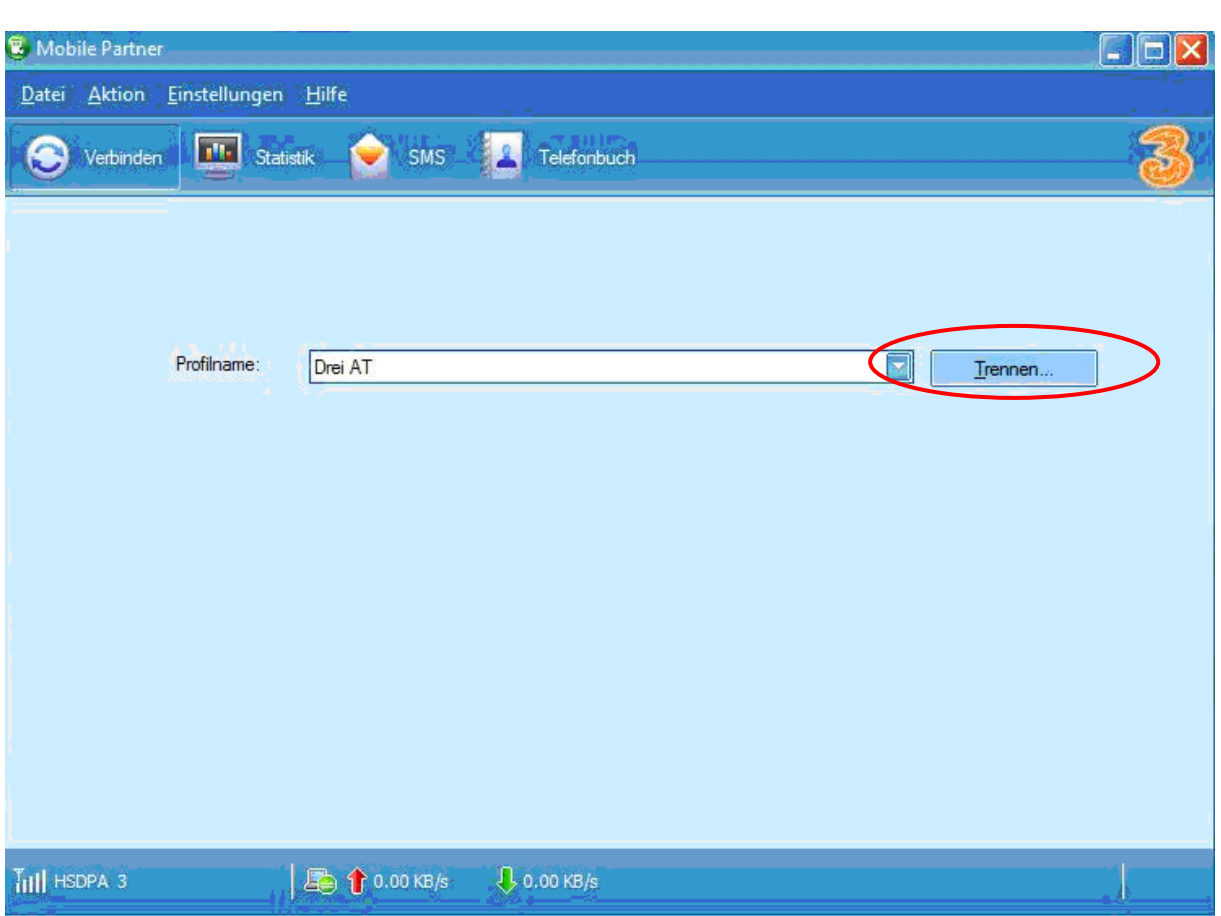

Sie benötigen Hilfe? Rufen Sie uns kostenfrei unter 0660-303030 an. Unsere Mitarbeiter im 3Service-Team freuen sich auf Ihren Anruf.

Der Inhalt dieses Dokuments dient dem Kundenservice. 3 behält sich sämtliche Rechte vor.